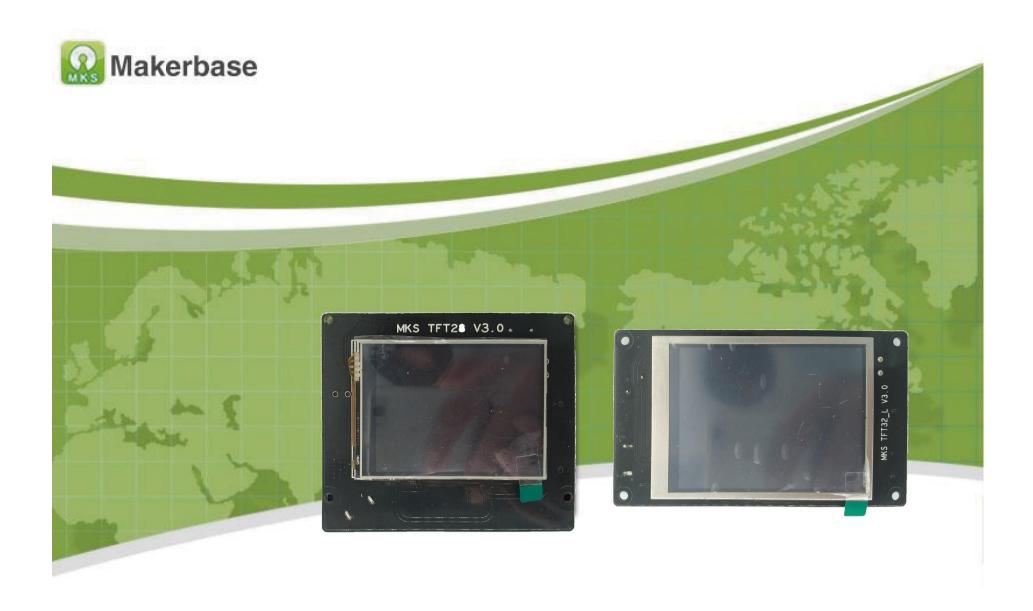

Guangzhou Qian Hui Information Technology Co., Ltd

MKS TFT28/32 Color touch screen

Mail:Shelly@makerbase.com.cn

Document version: 1.0

Published date: 2017.9.19

Copyright © Guangzhou Qian Hui Information Technology Co., Ltd. All rights reserved.

No part of this document may be reproduced or transmitted in any form or by any means without prior written consent of the Company.

Trademark statement

Both Makerbase and Makerbase are the trademarks of Guangzhou Qian Hui Information Technology Co., Ltd.

All other trademarks or registered trademarks mentioned in this document are owned by their respective owners.

#### **Notice**

The products, services or features you purchase, etc., shall be subject to the commercial contract and terms of the Guangzhou Qian Hui Information Technology Co., Ltd., all of which are described in this document or part of the product, service or feature may not be within your purchase or use. Unless otherwise agreed by the contract, Guangzhou Qian Hui Information Technology Co., Ltd. does not make any express or implied claim or warranties with respect to the contents of this document. Due to product version upgrade or for other reasons, this document is updated from time to time. Unless otherwise agreed, this document is provided as guidance only, all statements in this document, information and the recommendation does not constitute any express or implied warranties.

## Firmware version update

| Version | Modification | Modification content                                                                                                    |
|---------|--------------|----------------------------------------------------------------------------------------------------|
|         | time         |                                                                                                    |
| V1.1.3  | 2016.5       | 1.Fixed the problem that TFT can't communicate with controller board after firmware or baud rate updates.      2.Fixed error bug of More Menu.                                                                                                    |
| V1.1.4  | 2016.6       | <ul><li>1.Available to set the Max temp of extruder and bed on config.</li><li>2.Available to set value to trigger filament monitoring(high/low leveling).</li><li>3.Fixed U dish frozen BUG.</li><li>4.Bed leveling icon does not display by default.</li></ul>                                                                                                    |
| V1.1.5  | 2016.8       | Available to set 'Auto Off After Printing Finishes' function on config and display it inside 'More' interface.                                                                                                    |
| V1.2.0  | 2016.11      | <ol> <li>Improved display speed and screen touching, faster and more sensitive.</li> <li>Available to switch title languages, including simplified Chinese, Chinese traditional, English.</li> <li>Fixed info error of wifi display.</li> <li>Fixed display error that can't find sd card or u disk after reboots.</li> <li>Support manual leveling and filament change.</li> <li>Added "More" icon on printing operation interface for user-defined.</li> <li>Deleted screen calibration function.</li> </ol> |
| V2.0.0  | 2017.2       | <ol> <li>Updated screen interface, added 3 different home pages for 3 different firmwares.</li> <li>Added 'print from breakpoint' function.(Continue button)</li> <li>Deleted Baud Rate 'connect' button,but available to set it on config.</li> <li>Updated leveling interface.</li> <li>Fixed E position error after printing pause and filament change.</li> <li>Available to see the z axis' height when moving or printing.</li> </ol>                                                                    |
| V2.0.1  | 2017.5       | <ul> <li>1.Fixed the socket of "auto-off after printing".</li> <li>2.Available to choose "manual leveling" or "auto-leveling".</li> <li>3.Compatible with "MKS TFT WIFI", "MKS HLK-WIFI" and the latest version phone APP "MKSCloud".</li> <li>4.Added "cloud service" and "mobile transfer files" functions.</li> <li>5.Added Windows style.</li> </ul>                                                                                                    |
| V3.0.0  | 2017.9       | 1.Added multi-language, available to switch 5 languages on line.     2.Fixed "WIFI transfer" problems.     3. Optimized the "filament replacement" function.                                                                                                    |

# **Contents**

| I.    | Overview                                               | 4  |
|-------|--------------------------------------------------------|----|
|       | Main Features                                          |    |
|       | Connection and Dimension                               |    |
| IV.   | Function Instruction                                   | 7  |
| V.    | Special Function Button Customization                  | 21 |
| VI.   | Themes Interface Display                               | 22 |
| VII.  | Booting Logo and Button Pictures Customization Fuction | 24 |
| VIII. | Assurance                                              | 32 |

# I. Overview

MKS-TFT28/32 is color touch screen, researched and developed by Makerbase developers, which is suitable for open sourced 3D printers. It can work with MKS Base, MKS Gen, MKS Sbase and so on. Compared to TFT32, TFT28 supports external DC 12V and works with Ramps1.4.

# **II.** Main Features

Support 5 languages online switching.

2.8/3.2-inch color touch screen, support U disk and SD card.

Reserve wifi interface, support wifi function by adding wifi module.

Three themes, two styles, provide the users with more choices.

Allowed to self-design the interface of booting logo and all buttons.

Allowed to add at most 13 customized function buttons.

Update the configuration and firmware by SD card, easily operate.

Work with MKS series controller board developed by Makerbase, TFT28 can work with Ramps 1.4 too.

Support "print from breakpoint", "print from power outage" and "filament outage detection" function.

Support "auto off after printing finishes" function with MKS PWC module.

# III. Connection and Dimension

1.MKS TFT28/32 Physical Map

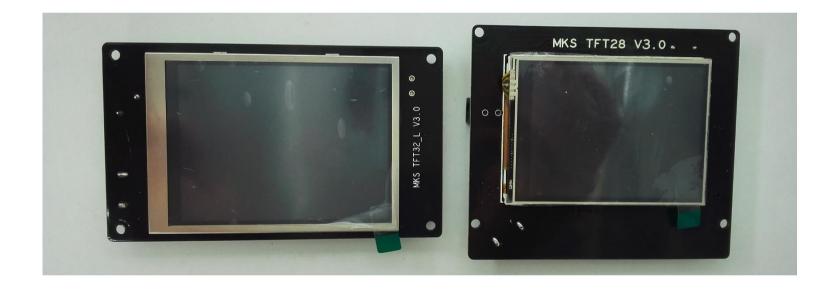

### 2.MKS TFT28 Installation Dimensional Drawing

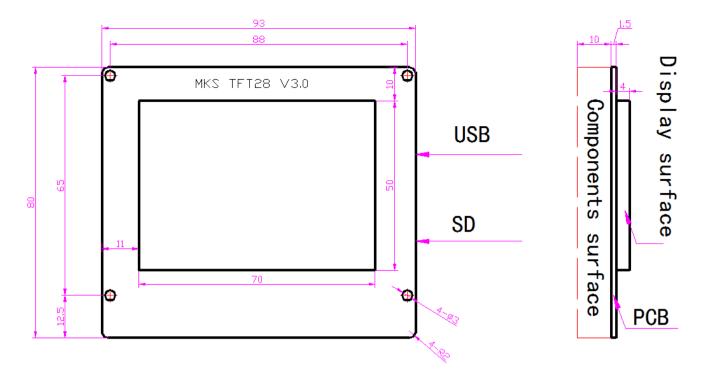

Focus: the unit is mm

#### 3. MKS TFT32 Installation Dimensional Drawin

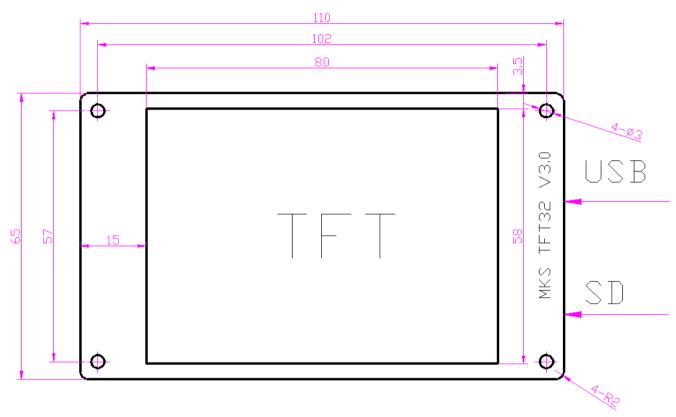

### 4. MKS TFT28 Interface Diagram

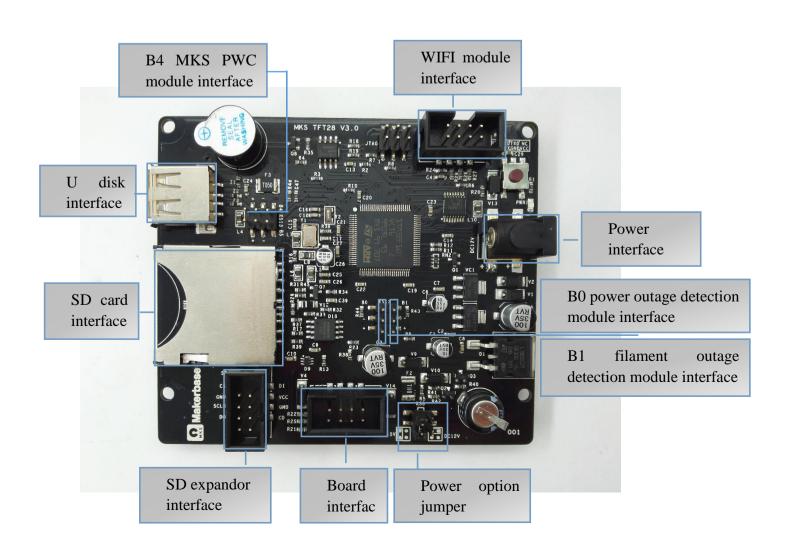

### 5. MKS TFT32 Interface Diagram

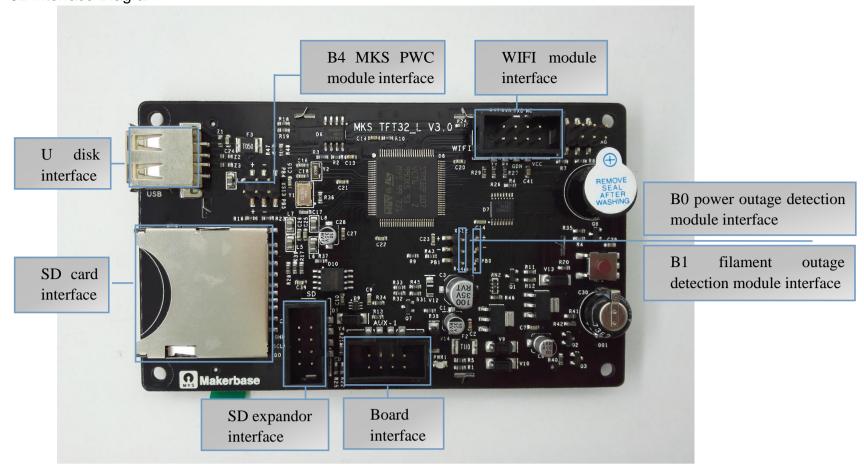

#### 6. Hardware Connection Instruction

- 6.1 Connect to Ramps 1.4, only TFT28 can work with Ramps 1.4.
- 6.1.1. Connect the TFT display to the Aux-1 of Ramps 1.4;
- 6.1.2. The power option jumps to 12V.
- 6.1.3. The power of TFT display inputs 12V.

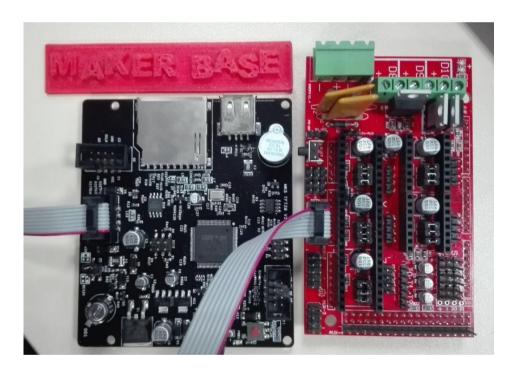

#### 6.2. Connect to MKS Gen

Connect the TFT display to the Aux-1 of MKS Gen. The TFT display is not necessary to connect external 12V power supply

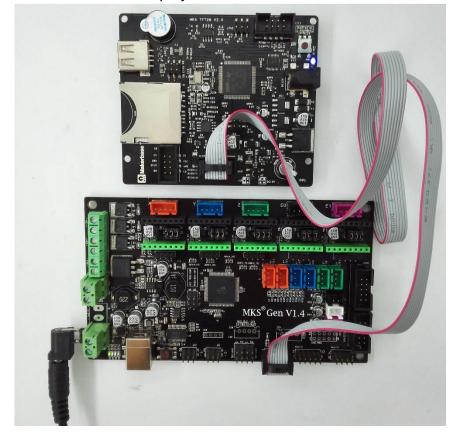

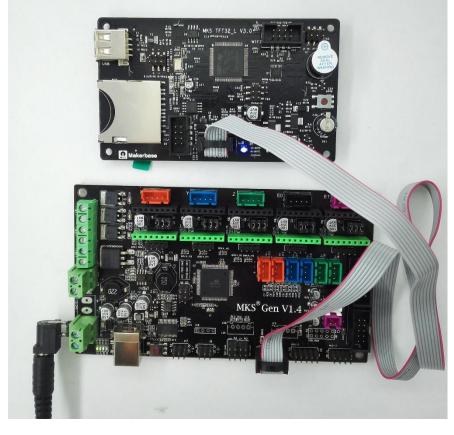

6.3. Connect to MKS Base, MKS GEN-L, MKS MINI and MKS Base
Connect the TFT display to the Aux-1 of MKS series controller board. The TFT display is not necessary to connect external 12V power supply.

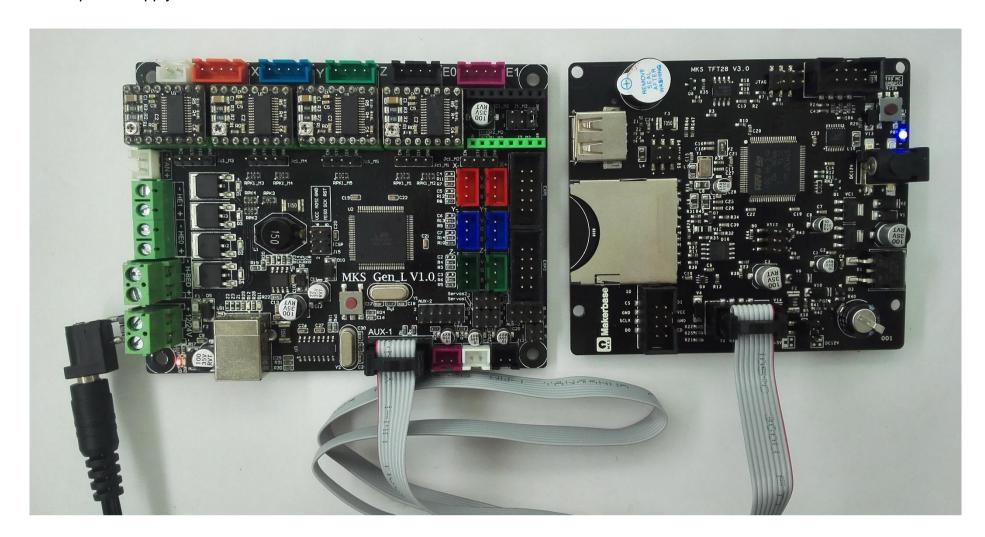

# IV. Function Instruction

- 1. The way to get the latest firmware
- 1.1. Ask the customer services for the latest firmware.
- 1.2. Login this website to download: https://github.com/makerbase-mks/MKS-TFT
- 2. The ways to upgrate the TFT firmware
- 2.1. Copy the latest program to the the root directory of the SD card, including:

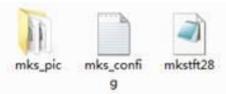

Notice: Do not change the file name.

- 2.2. Plug the SD card, power up again. The screen will show the upgrating progress when hearing a short sound "didi~", then the upgrating is finish after about 30 seconds.
- 2.3. View the current firmware version through clicking "Set>About".
- 2.4. Suggest deleting the picture file wks\_pic to avoid uograting the picture again when booting next time.

  Notice: when using Ramps 1.4, you must connect external 12V power supply to the TFT display before upgrating the firmware.
- 3. Boot SettingsIt's necessary to set the printer type when getting the configuration.

#### Notice:

- 3.1. For communication, the baud rate of the TFT display must be same as the controller board.
- 3.2. To avoid the conflict with the USB interface, it is not advisable to connect the USB and TFT display at the same time.
- 3.3. Click "set>File Sys>U disk" when using U disk, only on this way can the TFT display show U disk file.
- 4. Multiple language Settings

Support 5 different languages :

- 1: Chinese
- 2:Traditional Chinese
- 3:English
- 4:Russian
- 5:Spanish

It's available to set whether enable multiple language.

- 4.1.Disable multiple language: the use is the same as before. The words are on the pictures, so the shown language is achieved by flashing the pictures.
- 4.2. Enable multiple language: It's available to set whether enable multiple language.

```
#multi-language(enable:1, disable:0)

>cfg_multiple_language:1

#languages setting (simplified Chinese:1; traditional Chinese:2; English:3; Russian:4; Spanish:5). This configuration is valid when "cfg_multiple_language" is disabled.

>cfg_language_type:1
```

- 5. Automatic Leveling and Manual Leveling
- 5.1. It's available to choose auto leveling function if the printers are equipped with the leveling device. You just need to click "set>Leveling" on the UI interface.

Notice: If you use the controller board running smoothieware firmware, you should choose G32 on config.

5.2. Manual leveling can be used to the common printers, such as MB and I3. You just need to set the three points, four points or five points that are needed to level on the heated bed in the TFT config. As shown below,

```
#The point number of manual leveling:(3,4,5 point available)
>cfg_point_number:4

#the coordinates of 5 point on manual leveling
>cfg_point1:50,50
>cfg_point2:180,50
>cfg_point3:180,180
>cfg_point4:50,180
>cfg_point5:150,150

#the moving speed of leveling(mm/min)
>cfg_leveling_z_speed:1500
>cfg_leveling_xy_speed:3000
```

6. Filament Replacing Function

Filament replacement function helps easily replace the filament, moreover, users can replace the filament by clicking "Pause"

during the printing. Users can set the extruder unload speed and min temperature of "filament replacement process" on the config.

#the speed to extrude filament(mm/min)

>cfg\_filament\_load\_speed:1200

#the lenght to extrude filament (mm)

>cfg\_filament\_load\_length:200

#the speed to retract filament(mm/min)

>cfg\_filament\_unload\_speed:1200

#the lenght to retract filament(mm)

>cfg\_filament\_unload\_length:200

#It is the minimum temperature for filament change. It will auto heat up if the current temp doesn't reach the target.

>cfg\_filament\_limit\_temperature:200

#### 7. Print from the Breakpoint Function

Undoubtedly, you must feel crazy when you mistake the operation to stop the printing. Take it easy, the printing from the breakpoint function would help you save your beloved model . The operations are as followed,

7.1. Click "pre-heat, set the target temperature of the extruder and heated bed. (picture1, picture2)

(No heated bed, you can ignore the target temperature of the heated bed.)

- 7.2. Click "Home" when the temperature reaches to the target temperature, let every axis go back to the zero point. (picture 3)
- 7.3. After every axis goes back to the zero point, move the nozzle to the layer where stops printing. (picture4, picture5) As shown below,

#Breakpoints continued playing Z-axis error setting >cfg\_breakpoint\_z\_error:0.2

- 7.4. Click "Set", then click the printing from the breakpoint, choose the file that print from the breakpoint.( picture6, picture7)
- 7.5. After choosing the file, just wait to print. (picture8) (After choosing the file, the larger and more complicated the model is, the longer time you need to wait.)

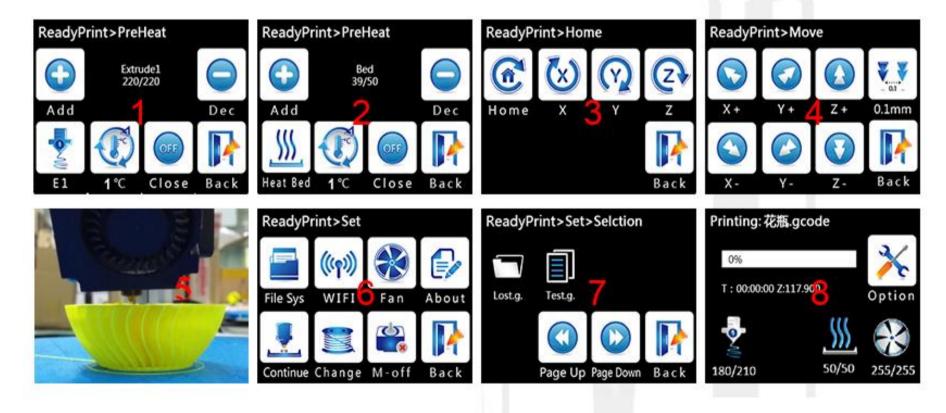

#### 8. Power Outage to Save

The printer is allowed to directly turn off if it suddenly enters the pause state while printing. The printing will be continued from the pause when restarting next time. (Remember to delete the upgrated file from the SD card to avoid upgrating firmware again when booting next time, otherwise, it can't print from the power outage point.)

- 9. Power Outage to Continue(only above MKS TFT28 V1.1 can support this function)
- 9.1. Don't connect UPS power supply

The printer will continue printing from the pause when restarting, if it suddenly powers out. (The motor can not be driven due to

power failure, so the extruder still stay on the model, which may cause defects on the model. If you need a more complete way to deal with such situation, a power outage detection module and UPS is necessary).

#### 9.2. Connect UPS

- 9.2.1 S connects to PB0, negative and positive connects "-" and "+" of PB0.
- 9.2.2 Power outage detection module will inform the TFT display to enter the printing pause state when the system powers out, then the UPS will provide the power for the extruder to leave the model.

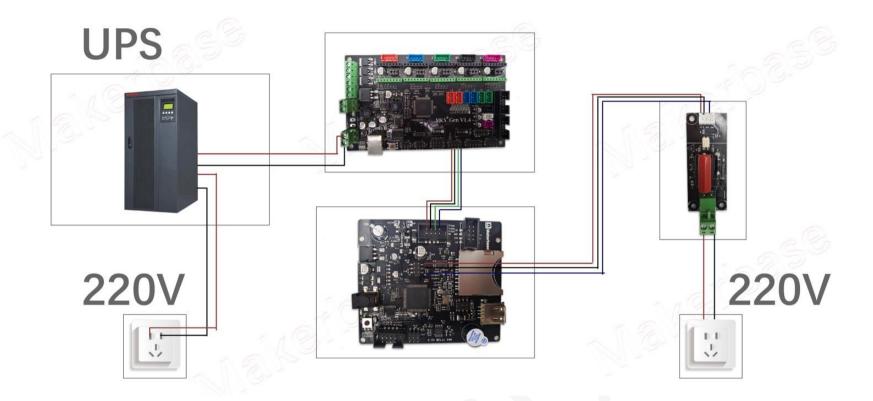

10. Filament Outage Detection function(only above MKS TFT28 V1.1 can support the function)
One end of MKS DET connects to the PB1, another end connects to the "-" or "+" of the PB1.( If Low Level effective, it connects to "-", if High Level effective, it connects "+".) Choose the Low Level effective or High Level effective in the configuration.

#the level signal of outage detection module PB1(low level:0; high level:1)
>cfg\_PB0\_PB1\_Level:1

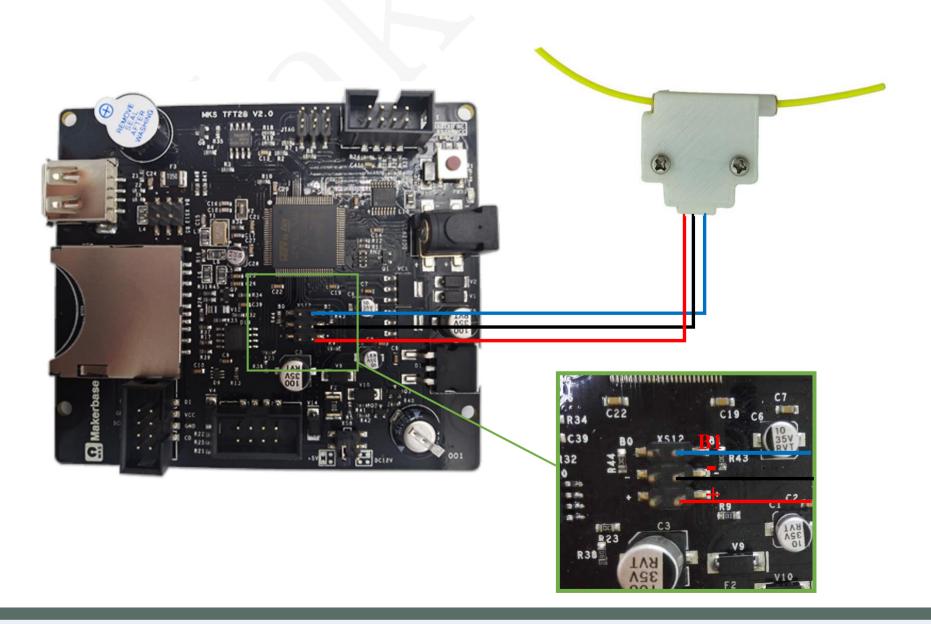

11. Auto-off after Printing Finishes Function (only above MKS TFT28 V1.1 can support the function) With MKS PWC module, enable the auto-off after printing finishes function on config.

#whether set machine auto-off after print finishes(auto-off:1; NO:0)
>cfg\_print\_finish\_close\_Machine:0

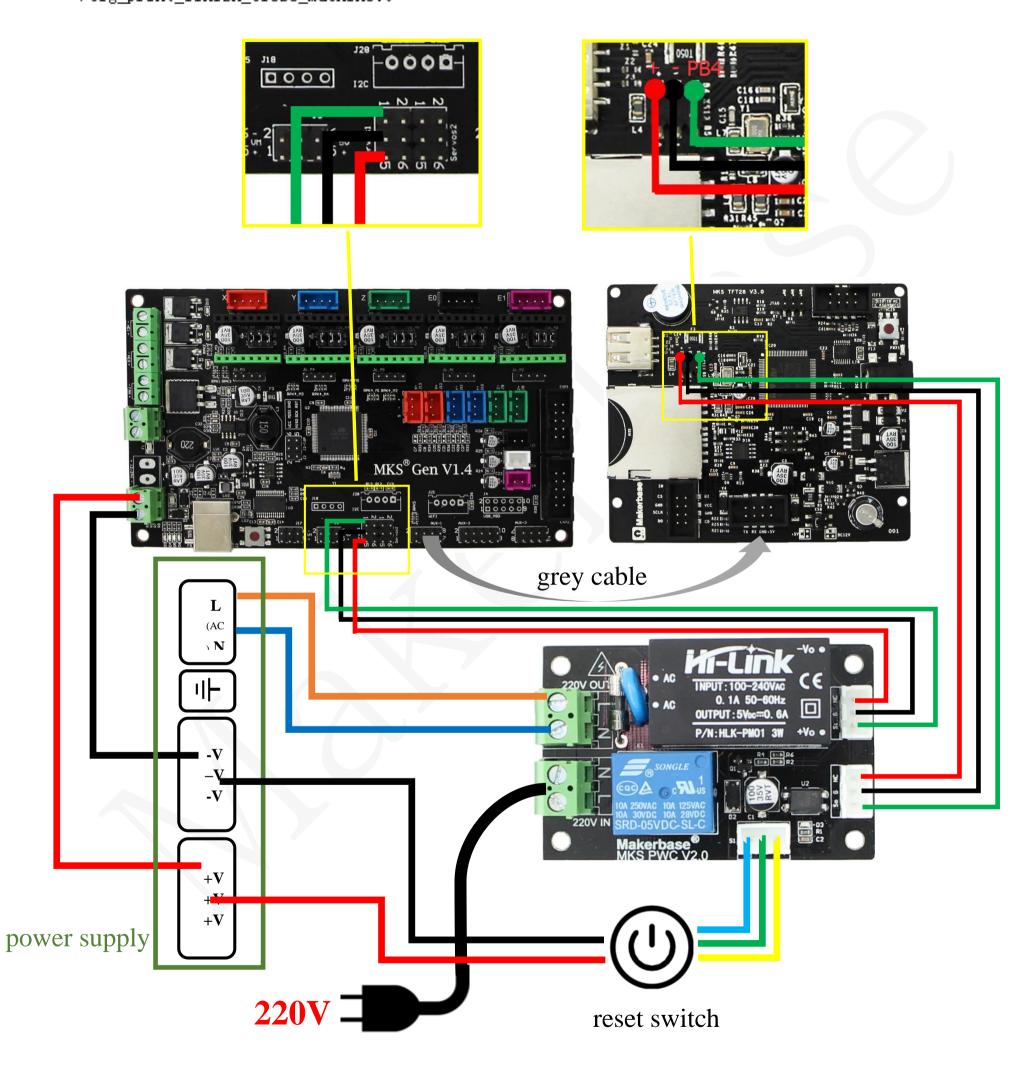

( Note that do not reverse the zero wire and FireWire )

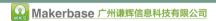

# V. Web-Print Manual

MKS WIFI Module Connection (only above MKS TFT28 V1.1 can support the function)

MKS TFT can support MKS WIFI module, which can be modified in the configuration:

Both MKS TFT28 and MKS TFT32 can use "network printing" function with MKS TFT-WIFI.

## 1. Web-Print Mode Introduction

### 1.1 Cloud Print Mode

It is recommended when router is available to Internet. Printer is ability to connect Cloud after successfully configure network parameters of WIFI module. That you can powerful control your printers by APP or MKS Cloud platform from anywhere around the world. Certainly, it is capable to monitor printers by LAN on host-software, such as Printrun, proterface.

### 1.2 LAN Print Mode

If WIFI router can 't access to the Internet or at a slow speed, recommend this mode. You can remote monitor of all your 3D printers. Start, stop, pause or edit prints, etc.

#### 1.3 AP Mode

This mode will activate under following network environment.

- a. Without wifi router.
- b. WIFI is unconfigured.
- c. WIFI is configuered, but unable to connect.

Then, the WIFI will generates a open hotspot "MKSWIFI-XXXX" which enter freely without password. Support to control printers by APP, Web, Host-software.

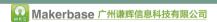

# 2.Cloud Mode

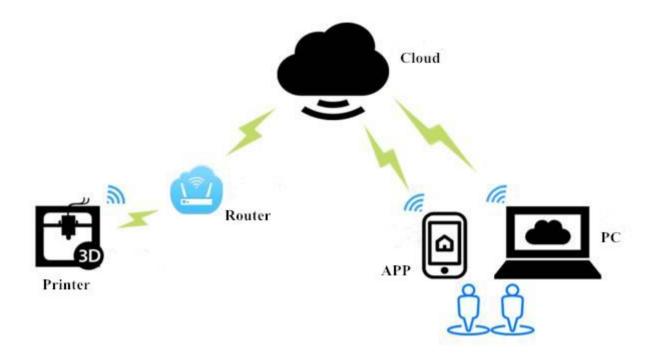

# 2.1 WIFI Config

# 2.1.1 MKS TFT-WIFI

Please configure wifi firmware as follow:

| mks_config.txt                          | Tip                           |
|-----------------------------------------|-------------------------------|
| #wifi type(0: MKS TFT-WIFI 1:MKS HLK-   | Select : MKS TFT-WIFI         |
| WIFI                                    |                               |
| >cfg_wifi_type:0                        |                               |
| #wifi mode(0:sta;1:ap)                  | Select : STA                  |
| >cfg_wifi_mode:0                        |                               |
| #wifi name                              | Set the WIFI name as the same |
| >cfg_wifi_ap_name:TP-LINK_C944          | as the router required.       |
| #wifi password                          | Set the password as the same  |
| >cfg_wifi_key_code:makerbase            | as the router required.       |
| #cloud services(0:disable;1:enable)     | Not require to edit.          |
| >cfg_cloud_enable:1                     |                               |
| #cloud ip                               |                               |
| >cfg_wifi_cloud_host:www.baizhongyun.cn |                               |
| # cloud services port                   |                               |
| >cfg_cloud_port:10086                   |                               |
| # dynamic IP                            |                               |
| >cfg_ip_dhcp_flag:1                     |                               |
| #IP/mask/gateway                        |                               |
| >cfg_ip_address:192.168.3.100           |                               |
| >cfg_ip_mask:255.255.255.0              |                               |
| >cfg_ip_gate:192.168.3.1                |                               |

### 2.2 Firmware Upgrade

2.2.1 Copy latest firmware to root of SD card, include:

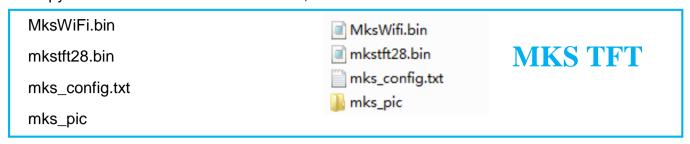

# 2.2.2Notes on Upgrade

- a. Document names are not allowed to edit. Or will fail to upgrade.
- b. The document names will get changed after update successfully.
- c. Available to check current version in About interface.
- 2.2.3 Greatly, it is able to upgrade WIFI firmware by WEB. At same LAN, enter IP on PC, then go into web. As follow:

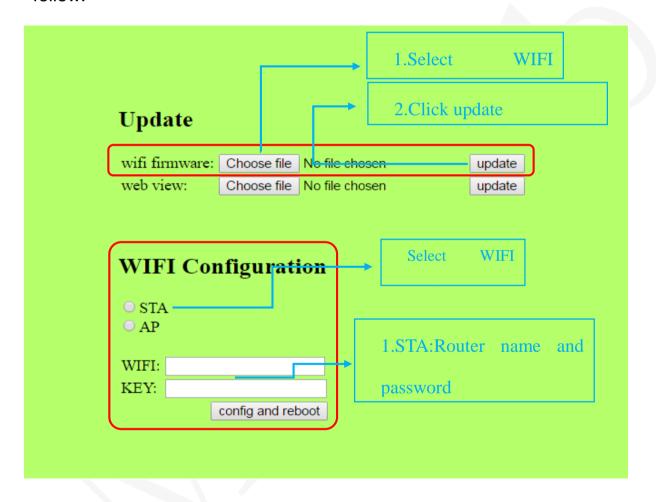

#### 2.3 MKS APP

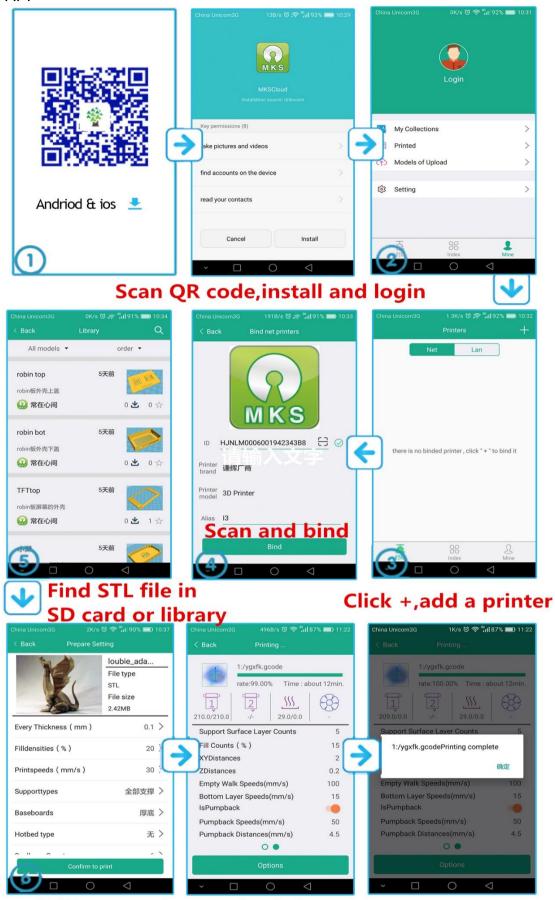

**Edit parameters and print** 

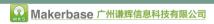

# **3.LAN Print Mode**

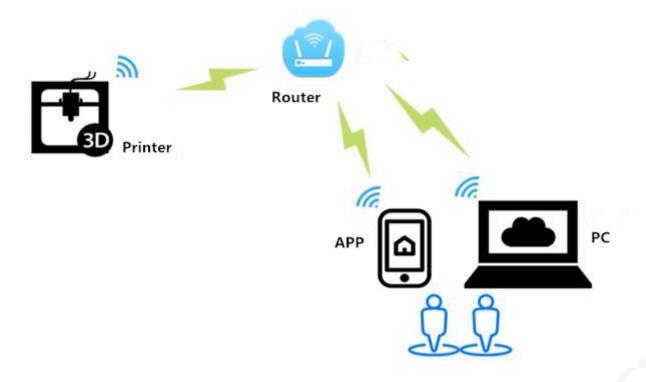

# 3.1 WIFI Config

## 3.1.1 MKS TFT-WIFI

| mks_config.txt                          | Tip                           |  |
|-----------------------------------------|-------------------------------|--|
| #wifi type(0: MKS TFT-WIFI 1:MKS HLK-   | Select : MKS TFT-WIFI         |  |
| WIFI)                                   |                               |  |
| >cfg_wifi_type:0                        |                               |  |
| #wifi Mode(0:sta;1:ap)                  | Select : STA                  |  |
| >cfg_wifi_mode:0                        |                               |  |
| #wifi name                              | Set the WIFI name as the same |  |
| >cfg_wifi_ap_name:TP-LINK_C944          | as the router required.       |  |
| #wifi password                          | Set the password as the same  |  |
| >cfg_wifi_key_code:makerbase            | as the router required.       |  |
| # cloud services(0:disable;1:enable)    | Disabled cloud services is    |  |
| >cfg_cloud_enable:0                     | recommended when control via  |  |
| # cloud ip                              | LAN.                          |  |
| >cfg_wifi_cloud_host:www.baizhongyun.cn |                               |  |
| # cloud services port                   |                               |  |
| >cfg_cloud_port:10086                   |                               |  |
| # dynamic IP                            |                               |  |
| >cfg_ip_dhcp_flag:1                     |                               |  |
|                                         |                               |  |
| # IP/mask/gateway                       |                               |  |
| >cfg_ip_address:192.168.3.100           |                               |  |
| >cfg_ip_mask:255.255.255.0              |                               |  |
| >cfg_ip_gate:192.168.3.1                |                               |  |

# 4.1 Software Upgrade

4.2.1 Copy latest firmware to root of SD card, includes:

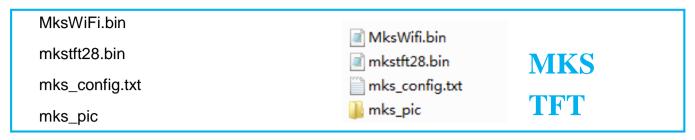

### Notes on Upgrade

- a. Document names are not allowed to edit. Or will fail to upgrade.
- b. The document names will get changed after update successfully.
- c. Available to check current version in About interface.
- 4.2.2 Greatly, it is able to upgrade WIFI firmware by WEB. At same LAN, enter IP on PC, then go into web. As follow: Greatly, it is able to upgrade WIFI firmware by WEB. At same LAN, enter IP on PC, then go into web. As follow:

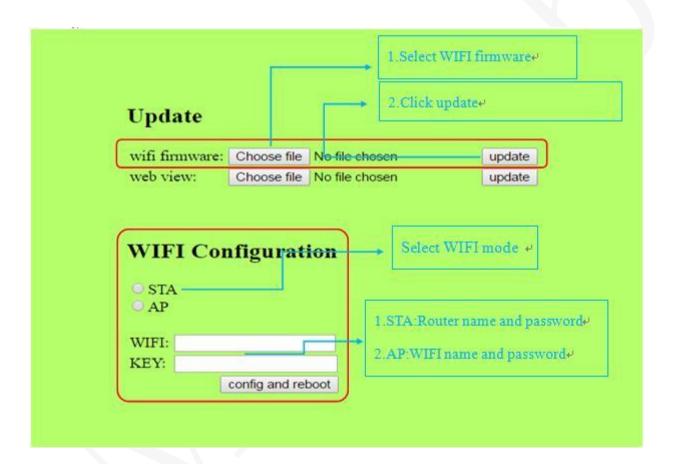

## **4.3** APP

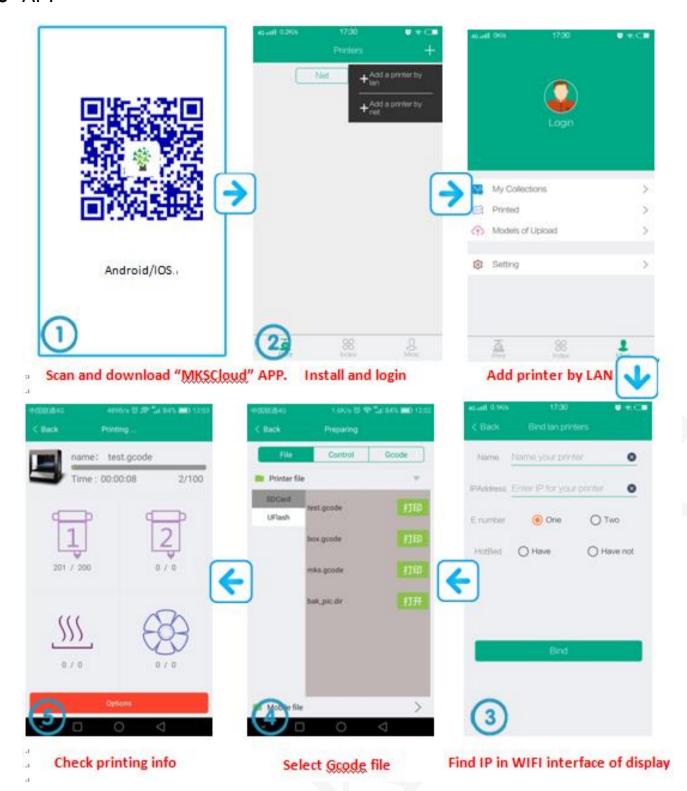

# **4.AP Print Mode**

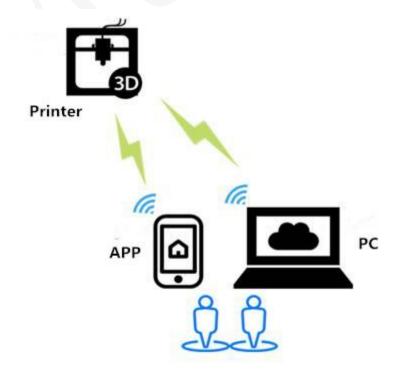

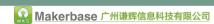

Feature: The WIFI will generate a open hotspot "MKSWIFI-XXXX" which is no password required, can be connected directly.

## 4.1 WIFI

## 4.1.1MKS TFT-WIFI

| mks_config.txt                          | Tip                           |  |
|-----------------------------------------|-------------------------------|--|
| #wifi type(0: MKS TFT-WIFI 1:MKS HLK-   | Select : MKS TFT-WIFI         |  |
| WIFI                                    |                               |  |
| >cfg_wifi_type:0                        |                               |  |
| #wifi mode(0:sta;1:ap)                  | Select AP mode, and take WIFI |  |
| >cfg_wifi_mode:1                        | module as a hotspot.          |  |
| #wifi name                              | Set name freely.              |  |
| >cfg_wifi_ap_name:TEST-WIFI             |                               |  |
| #wifipassword                           | Set wifi password freely.     |  |
| >cfg_wifi_key_code:makerbase            |                               |  |
| #Cloud(0:disable;1:enable)              | Disabled cloud services is    |  |
| >cfg_cloud_enable:0                     | recommended when select AP    |  |
| # cloud ip                              | mode.                         |  |
| >cfg_wifi_cloud_host:www.baizhongyun.cn |                               |  |
| # cloud services port                   |                               |  |
| >cfg_cloud_port:10086                   |                               |  |
| # dynamic IP                            |                               |  |
| >cfg_ip_dhcp_flag:1                     |                               |  |
|                                         |                               |  |
| # IP/mask/gateway                       |                               |  |
| >cfg_ip_address:192.168.3.100           |                               |  |
| >cfg_ip_mask:255.255.255.0              |                               |  |
| >cfg_ip_gate:192.168.3.1                |                               |  |

# 4.2 Software Upgrade

Upload the latest firmware to wifi module.

# 4.3 Notes on Upgrade

- a. Document names are not allowed to edit. Or will fail to upgrade.
- b. The document names will get changed after update successfully.
- c. Available to check current version in About interface.

## **4.4APP**

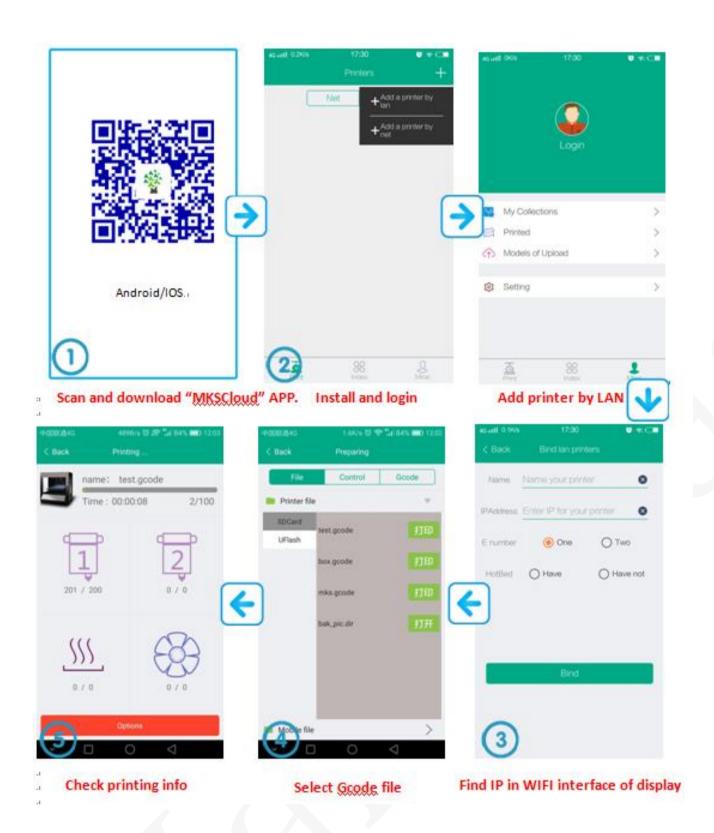

# 4.5 Printrun

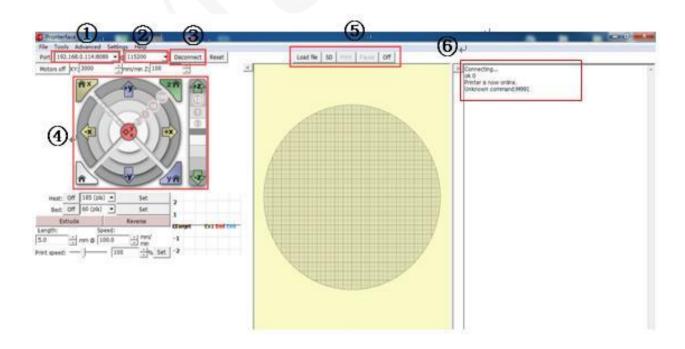

①Here is "IP+:8080",which is essy to find in WIFI setting.

For example: 192.168.0.114:8080.

②Baudrate: 115200

③Connect.

(4) It means that get connected successfully when the icons can control.

⑤ Print from SD card or PC are available.

# **Special Function Button Customization**

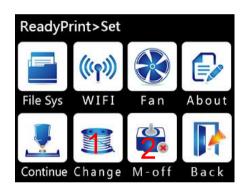

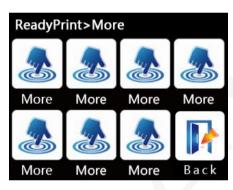

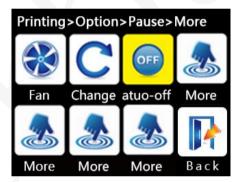

### 1 : function\_btn1\_cmd

### 2 : function\_btn2\_cmd

#user-defined function1 and 2. (disable: 0; enable: 1) >cfg\_function\_btnl\_display:1 >cfg\_function\_btn2\_display:0

#command of user-defined function >function\_btn1\_cmd:M84; >function\_btn2\_cmd:M81;

#edit command for 1~7 "More" button, each command must be separated by semicolon >moreitem\_button1\_cmd:G28 X0;

>moreitem\_button2\_cmd:G28 X0;

>moreitem\_button3\_cmd:G28 Y0;

>moreitem\_button4\_cmd:G28 Y0;

>moreitem\_button5\_cmd:G28 Z0;

>moreitem\_button6\_cmd:G28 Z0;

>moreitem\_button7\_cmd:G28;

#how many "More" button show on screen interface >morefunc\_cnt:0

#command setting on button1~6

>morefunc1\_cmd:G28; >morefunc2\_cmd:G28; >morefunc3\_cmd:G28; >morefunc4\_cmd:G28;

>morefunc5\_cmd:G28;

>morefunc6\_cmd:G28;

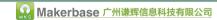

# VII. Themes Interface Display

Three themes

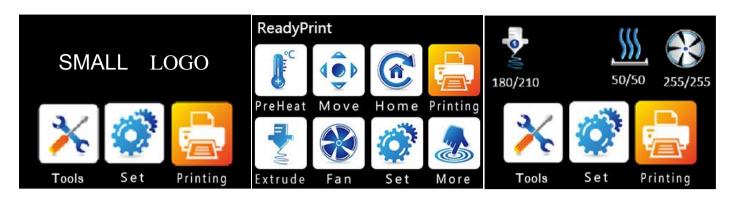

Simple Classic Retro

# **Blue style**

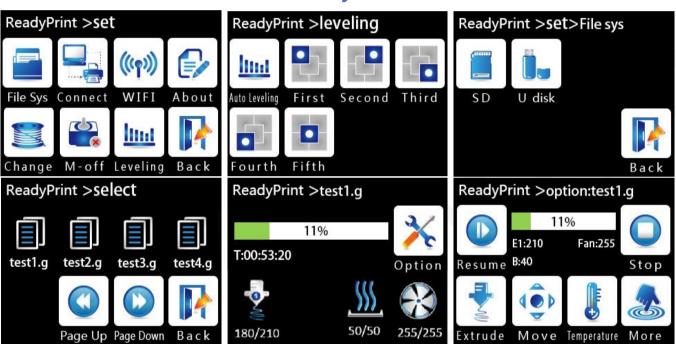

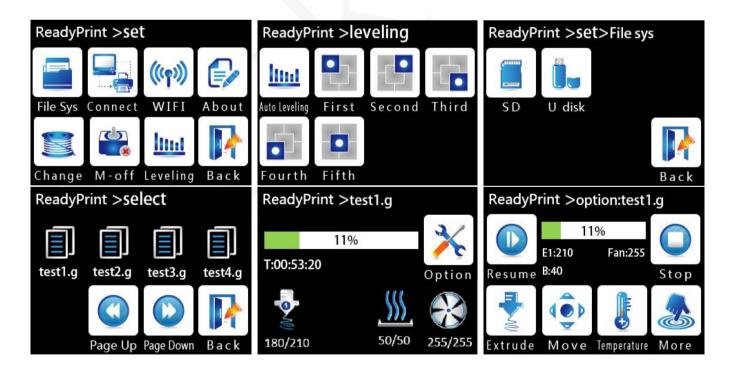

### **Red style**

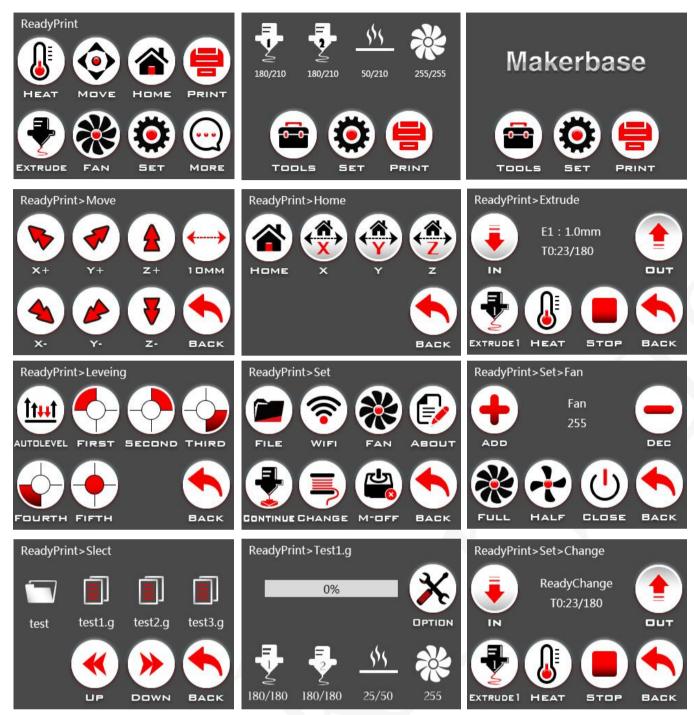

Special explanation:

The red style is modified from the UI designed by Isaac Norris, which provides the users with more choice. The following is the designer Isaac Norris words:

"Hello and thank you for downloading my modified version of the MKS TFT User Interface.

### Instructions-

- 1. copy the contents of the firmware folder to an SD card then insert the card into the readeron the MKS TFT Display. I am using the 3.2" varriant and that is all that will work with this OS.
- 2. Power on the board, it will automatically install the firmware.
- 3. Once it powers on you are ready to go!

This interface took alot of design time and effort to put together so I hope that you all apreciate it as a step forward in User Interfaces for 3D Printers.

All Credit for this UI's Design and assembly goes to me, Isaac Norris, the owner and operator of Dimension 3 Fabrication in Asheville NC.

I hope that you all get the best from this user interface and share it freely, but I do not want this UI sold as it is Copywriten under the Creative Commons Copywrite.

The purpose for designing this UI was for the custom Delta 3D Printers that my company, DImension 3, will be manufacturing and the reason that I am sharing this with all of you is that I believe in sharing information,

as the only way to make the world better is to help the spread of ideas.

Thanks everyone for your support and if you have any questions email me at Dimension3fab@gmail.com or personally at Flightfixit@gmail.com.

If you want to find me online search FlightFixit for my 3D modeling and Dimension 3 Fabrication for the Delta 3D Printers. Hope you all get the best out of my UI.

# VIII. Booting Logo & Button Pictures Customization Fuction

- 1.Convention:
- 1.1 Customization range
- 1.1.1 Booting interface logo.
- 1.1.2 Button pictures (Figure 1 and 2), Include button picture and text.
- 1.1.3 The screen background color (Figure 3, the default color is black).
- 1.1.4 The title text color (Figure 4, the default color is white).
- 1.1.5 The background color that shows temperature, ect, status (Figure 5, the default color is blue).
- 1.1.6 The text color that shows temperature, ect, status (Figure 6, the default color is white).
- 1.1.7. The text color of file name in the "ChooseFile" interface (Figure 7, the default color is white).
- 1.1.8. The text background color of file name in the "ChooseFile" interface.
- 1.1.9. The text background color of printing status in the "Printing" interface. (Figure 8)
- 1.1.10. The text color of printing status in the "Printing" interface.
- 1.1.11. Whether the buttons need 3D effect, it is required by default.

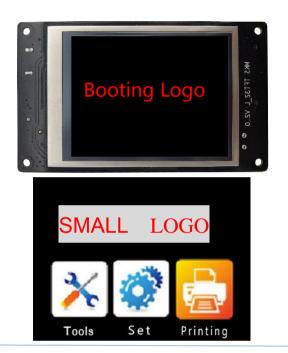

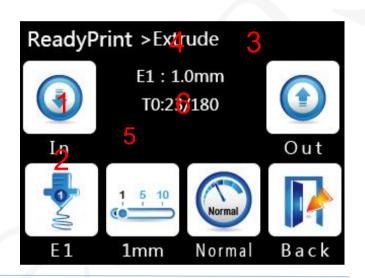

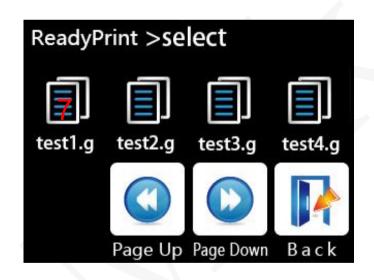

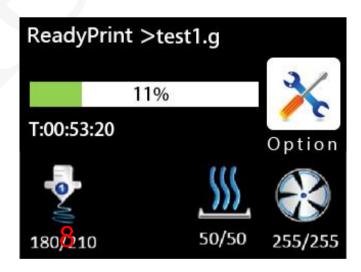

- 1.2. Customized logo picture: 16dpp, width=320 pixel, height=240 pixel.
- 1.3. Small logo picture: 16dpp, width=320 pixel, height=135 pixel.(Only for Simple version)
- 1.4. Customized button picture: 16dpp, width=78 pixel, height=104 pixel.
- 1.5. The name of the customized picture must be same as the required name.
- 1.6. The color value of the customized picture is hexadecimal, according to 3 primary colors -blue, green and red in the order.
- 1.7. It's allowed to customize at most 7 function buttons in the "More" menu.
- 1.8. It's allowed to customize at most 6 function buttons in the "Printing>More" menu.

### 2. Customize the pictures

2.1 Install "Image 2Lcd" software, modify the bmp format picture to the BIN file.

•

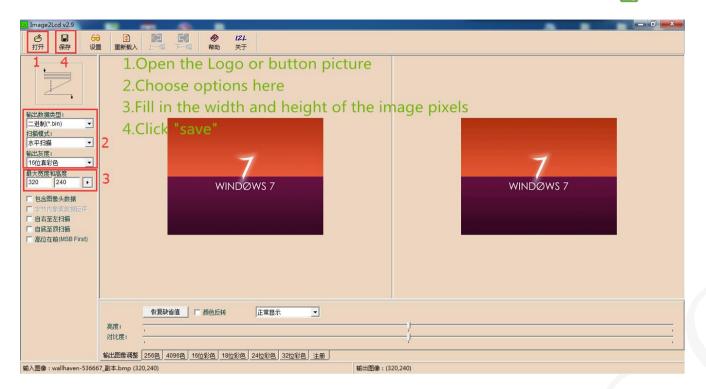

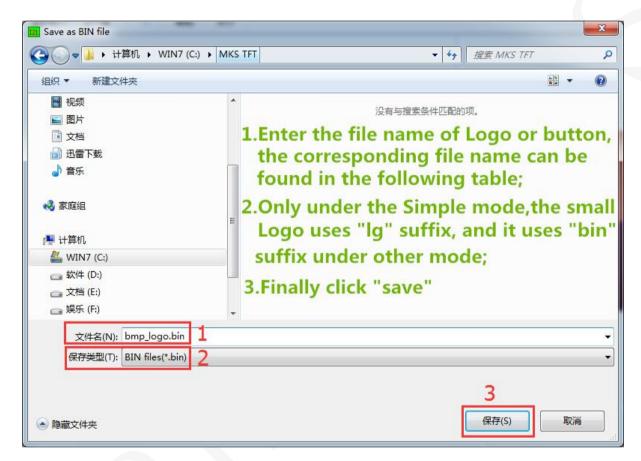

- 2.2 Copy "mks\_config.txt" and "mks\_pic" to SD card root, plug the SD card to MKS TFT, restart, then the system will update automatically
- 3. Name the pictures of LOGO and buttons
- 3.1. Booting cover LOGO

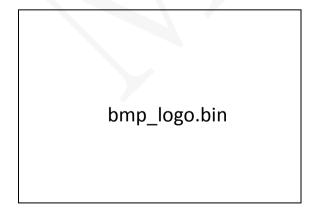

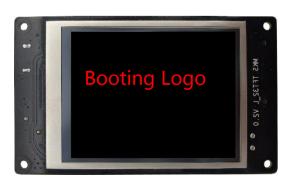

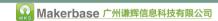

### 3.2. Small LOGO(Simple version)

bmp\_iconlogo.lg (The suffix is named .lg)

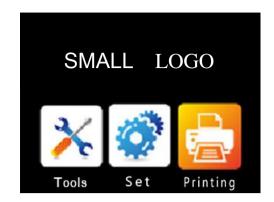

| bmp_pre  | bmp_mo    | bmp_ze | bmp_printin |
|----------|-----------|--------|-------------|
| Heat.bin | v.bin     | ro.bin | g.bin       |
| bmp_ext  | bmp_lev   | bmp_se | bmp_more.bi |
| ruct.bin | eling.bin | t.bin  | n           |
|          |           |        |             |

# 3.3. "ReadyPrint" Interface

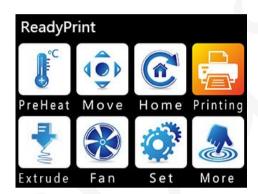

### 3.4. Preheat" Interface

| bmp_Add.bi  |             |                | bmp_Dec.bi  |
|-------------|-------------|----------------|-------------|
| n           |             |                | n           |
| bed:        | step:       | close:         | back:       |
| bmp_bed.bin | 1 °C :      | bmp_speed0.bin | bmp_return. |
| extru1:     | bmp_step1_  |                | bin         |
| bmp_extru1. | degree.bin  |                |             |
| bin         | 5 °C :      |                |             |
| extru2:     | bmp_step5_  |                |             |
| bmp_extru2. | degree.bin  |                |             |
| bin         | 10 ℃ :      |                |             |
|             | bmp_step10_ |                |             |
|             | degree.bin  |                |             |

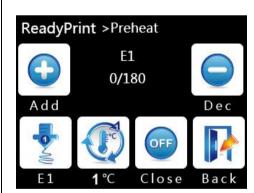

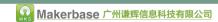

## 3.5. "Extruder"interface

| bmp_in.bin  |              |               | bmp_out.bin |
|-------------|--------------|---------------|-------------|
| extrue (E): | Move step:   | speed:        | bmp_return. |
| E1:         | 1mm:         | slow:         | bin         |
| bmp_extru   | bmp_step1_m  | bmp_speed_slo |             |
| 1.bin       | m.bin        | w.bin         |             |
| E2:         | 5mm:         | normal:       |             |
| bmp_extru   | bmp_step5_m  | bmp_speed_nor |             |
| 2.bin       | m.bin        | mal.bin       |             |
|             | 10mm:        | high:         |             |
|             | bmp_step10_m | bmp_speed_hig |             |
|             | m.bin        | h.bin         |             |

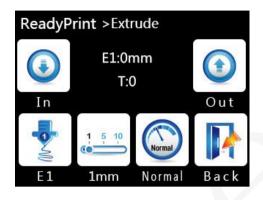

### 3.6. "Move" Interface

| X+:    | Y+:    | Z+:       | Move step:           |
|--------|--------|-----------|----------------------|
| bmp_xA | bmp_y  | bmp_zAdd. | 0.1mm: bmp_step_move |
| dd.bin | Add.bi | bin       | 0_1.bin              |
|        | n      |           | 1mm: bmp_step_move   |
|        |        |           | 1.bin                |
|        |        |           | 10mm: bmp_step_move  |
|        |        |           | 10.bin               |
| X-:    | Y-:    | Z-:       | back:                |
| bmp_xD | bmp_y  | bmp_zDec. | bmp_return.bin       |
| ec.bin | Dec.bi | bin       |                      |
|        | n      |           |                      |

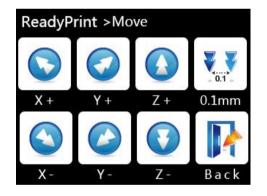

### 3.7. "Home" Interface

| Home:         | X:            | Y:            | Z:             |
|---------------|---------------|---------------|----------------|
| bmp_zeroA.bin | bmp_zeroX.bin | bmp_zeroY.bin | bmp_zeroZ.bin  |
|               |               |               | Back:          |
|               |               |               | bmp_return.bin |
|               |               |               |                |

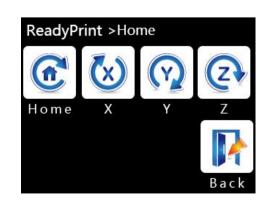

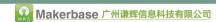

## 3.8. "Leveling" Interface

| bmp_autol   | bmp_level | bmp_level | bmp_lev   |
|-------------|-----------|-----------|-----------|
| eveling.bin | ing1.bin  | ing2.bin  | eling3.bi |
|             |           |           | n         |
| bmp_leveli  | bmp_level |           |           |
| ng4.bin     | ing5.bin  |           |           |
|             |           |           |           |

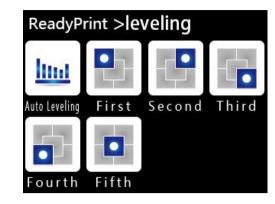

### 3.9. "Set" Interface

| bmp_fileS  | bmp_wifi.bi | bmp_fan.bi | bmp_abo  |
|------------|-------------|------------|----------|
| ys.bin     | n           | n          | ut.bin   |
| bmp_brea   | bmp_functi  | bmp_functi | bmp_retu |
| kpoint.bin | on1.bin     | on2.bin    | rn.bin   |

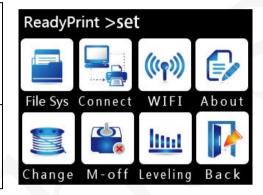

#### 3.10. "Fan" Interface

| bmp_Add<br>.bin |         |        | bmp_Dec.bin |
|-----------------|---------|--------|-------------|
|                 |         |        |             |
| bmp_spe         | bmp_sp  | bmp_sp | bmp_return. |
| ed              | eed     | eed0   | bin         |
| 255.bin         | 127.bin | .bin   |             |
|                 |         |        |             |

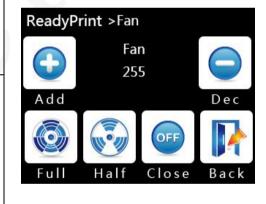

### 3.11. "Filament" Interface:

| bmp_in.bin |         |          | bmp_out    |
|------------|---------|----------|------------|
|            |         |          | .bin       |
| E1:        | bmp_pr  | bmp_stop | bmp_return |
| bmp_extru  | е       |          | .bin       |
| 1.binE2:   | Heat.bi | bin      |            |
| bmp_extru  | n       |          |            |
| 2.bin      |         |          |            |

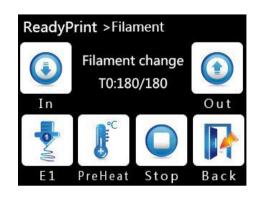

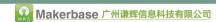

### 3.12. "Filesys" Interface

| SD:        | udisk:     |                |
|------------|------------|----------------|
| no         | no         |                |
| selection: | selection: |                |
| bmp_       | bmp_       |                |
| sd.bin     | usb.bin    |                |
| selected:  | selected : |                |
| bmp_sd     | bmp_usb    |                |
| _sel.bin   | _sel.bin   |                |
|            |            | Back:          |
|            |            | bmp_return.bin |
|            |            |                |

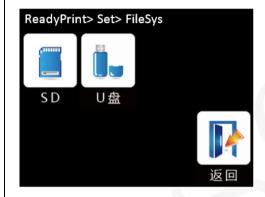

### 3.13. "More" Interface

| bmp_     | bmp_     | bmp_     | bmp_     |
|----------|----------|----------|----------|
| custom1. | custom2. | custom3. | custom4. |
| bin      | bin      | bin      | bin      |
| bmp_     | bmp_     | bmp_     | bmp_     |
| custom5. | custom6. | custom7. | return.  |
| bin      | bin      | bin      | bin      |

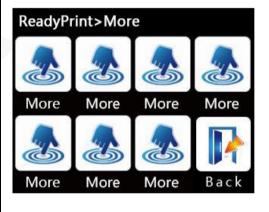

### 3.14. "ChooseFile" Interface

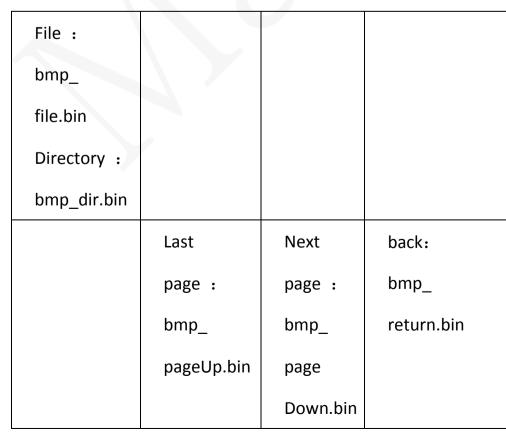

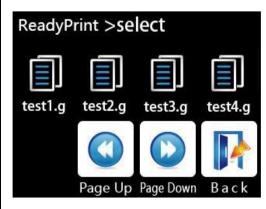

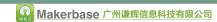

## 3.15. "Printing" Interface

|         |           |           | option:      |
|---------|-----------|-----------|--------------|
|         |           |           | bmp_menu.bin |
| E1:     | E2:       | bed:      | fan:         |
| bmp_    | bmp_extr  | bmp_bed_  | bmp_fan_     |
| extru1_ | u2_       | no_words. | no_words.bin |
| no_     | no_words. | bin       | fan move:    |
| words.  | bin       |           | bmp_fan_     |
| bin     |           |           | move.bin     |

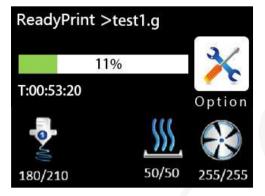

## 3.16. "Operate" Interface

| pause:   |           |          | stop:        |
|----------|-----------|----------|--------------|
| bmp_paus |           |          | bmp_stop.bin |
| e.bin    |           |          |              |
|          |           |          |              |
| bmp_     | bmp_      | move:    | bmp_         |
| temp.bin | speed.bin | bmp_     | return.bin   |
|          |           | more.bin |              |
|          |           |          |              |

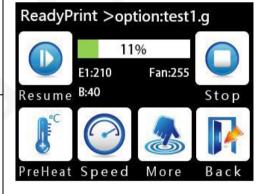

## 3.17. "Pause" Interface

| bmp_<br>resume.bin |         |          | stop:<br>bmp_stop.bin |
|--------------------|---------|----------|-----------------------|
| bmp_               | bmp_    | bmp_     | move: bmp_            |
| extruct.bin        | mov.bin | temp.bin | more.bin              |

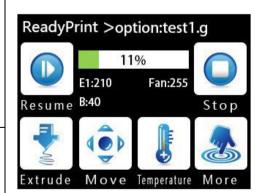

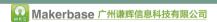

## 3.18. "Speed" Interface

| bmp_Add.  |            |           | bmp_Dec.bin    |
|-----------|------------|-----------|----------------|
| bin       |            |           |                |
| move:     | extruct:   | Move      | back:          |
| no        | no         | step:     | bmp_return.bin |
| selection | selection  | 1mm:      |                |
| :         | :          | bmp_step1 |                |
| bmp_mov   | bmp_extruc | _mm.bin   |                |
| .bin      | t.bin      | 5mm:      |                |
| selected  | selected : | bmp_step5 |                |
| :         | bmp_extruc | _mm.bin   | A              |
| bmp_mov   | t_sel.bin  | 10mm:     |                |
| _sel.bin  |            | bmp_step1 |                |
|           |            | 0_mm.bin  |                |

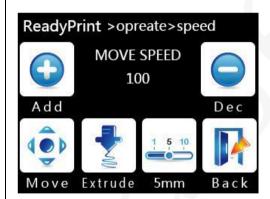

# 3.19. "ReadyPrint>Operate>Pause>More" Interface

| bmp_f  | bmp_fila  | Auto close:        | bmp_morefunc   |
|--------|-----------|--------------------|----------------|
| an.bin | mentcha   | selected :         | 1.bin          |
|        | nge.bin   | bmp_auto_off.bin   |                |
|        |           | no selection :     |                |
|        |           | bmp_manual_off.bin |                |
| bmp_   | bmp_mo    | bmp_morefunc4.bin  | back:          |
| moref  | refunc3.b |                    | bmp_return.bin |
| unc2.b | in        |                    |                |
| in     |           |                    |                |

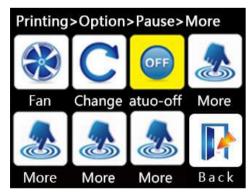

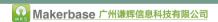

4. The hexadecimal value for the common color

| 0xFFFF80                                     |
|----------------------------------------------|
| 0x80FFFF                                     |
| 0x008000                                     |
| 0x000080                                     |
| 0x800000                                     |
| 0x008080                                     |
| 0x000000                                     |
| OxFFFFFF                                     |
| OXFFFFF                                      |
| OXFFFFF                                      |
| 11 (19 2) (1933) 1 (27 13 2) (195            |
| 1.00/03/03/03 (0.00/03/07) pt                |
| 0xFF0000                                     |
| 0xFF0000<br>0x00FF00                         |
| 0xFF0000<br>0x00FF00<br>0x0000FF             |
| 0xFF0000<br>0x00FF00<br>0x0000FF<br>0x00FFFF |

0xFFFF00

# IX. Assurance

- 1. Power test before delivery.
- 2. Ensure the normal use before delivery.
- 3. Any problems you can contact Miss Zhong:king@makerbase.com.cn